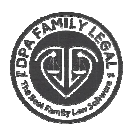

## DOWNLOAD INSTRUCTIONS FOR THE PATCH (Short)

All update files posted in our download section are compressed files in a **.ZIP format**. Use the following instructions to update your Floridom product(s).

Check the path to the Floridom product(s) you are updating by right-clicking on the icon on the desktop, then choose "Properties" and the "Short Cut" Tab and look for the box titled "Start in:" - this is the directory path of the program and is the location you will need to extract all files.

Write down or Copy the directory path **exactly** as it appears in the "Start in:" line, "Close" the "Properties" window.

## Make sure no one on the network is using the program.

Only Google Chrome or Firefox will download the DPA Products Correctly. Do not Use any other web browser.

- Click on the FLDPAPATCH
- Click SAVE AS To the DESKTOP
- When finish Saving Double Click on the SAVE File
- On the window menu look for **EXTRACT ALL** and Click On It
- Select A Destination Directory (Your Current DPA Directory)
- Click on the Button that says Extract
- Yes to All
- When finished
- Open the DPA Program
- HELP and ABOUT FLORIDOM
- Make sure the version and the DPA Date reflected correctly as the same Date Posted on the Website.